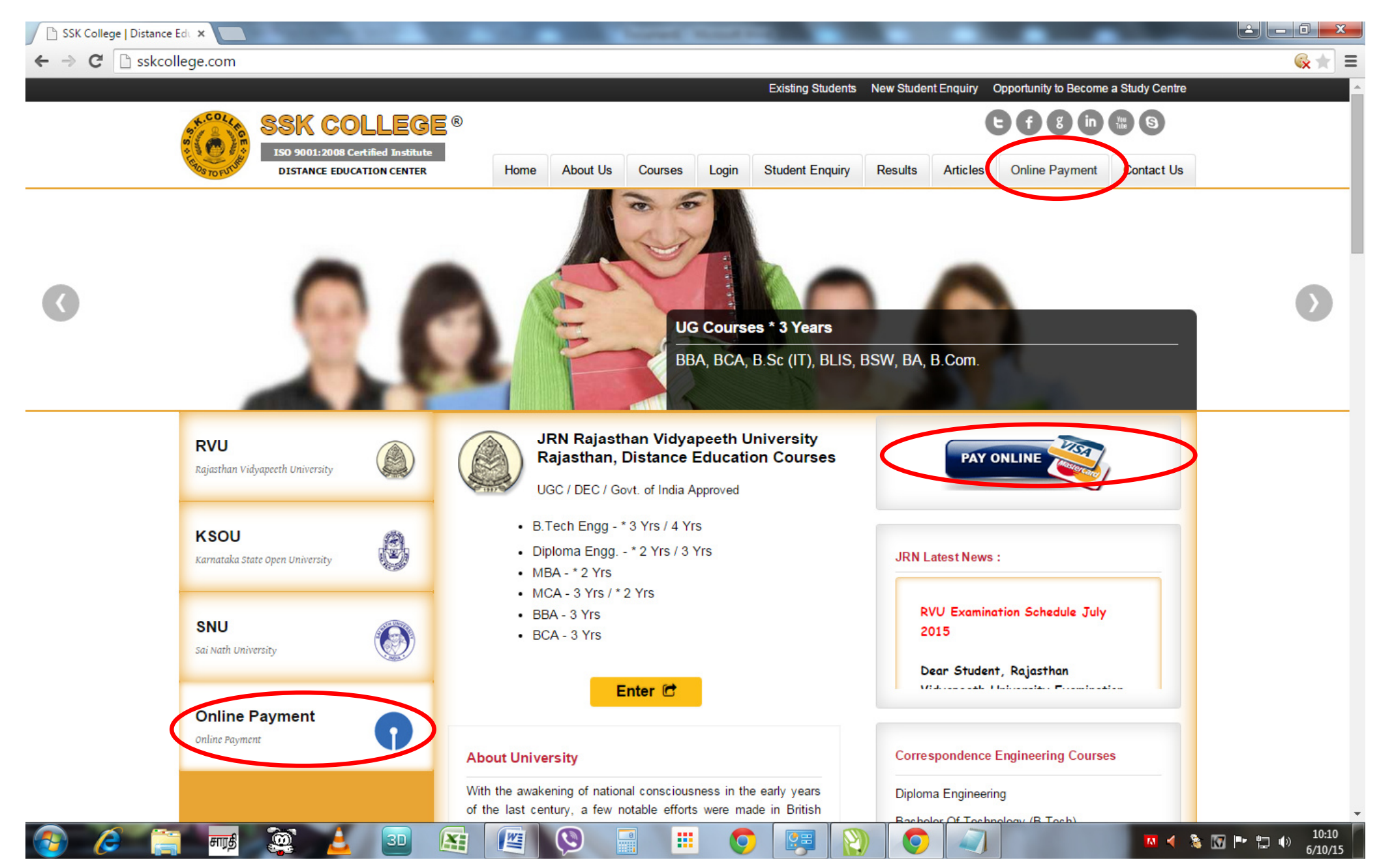

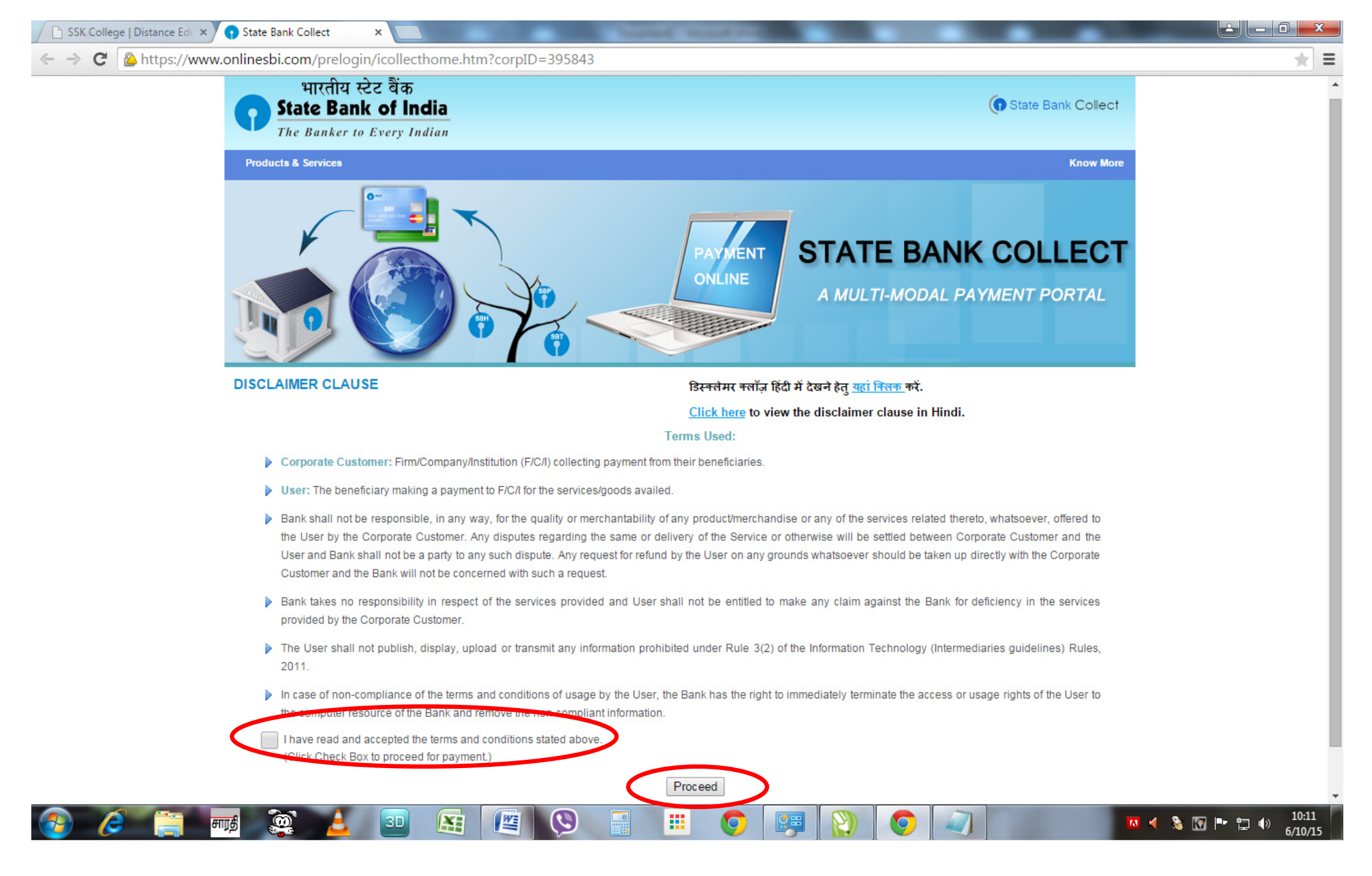

## Step 3: Choose the Fees Type that you are going to pay **SSK College SBI Collect Online Payment System Step 3: College SBI Collect Online Payment System**

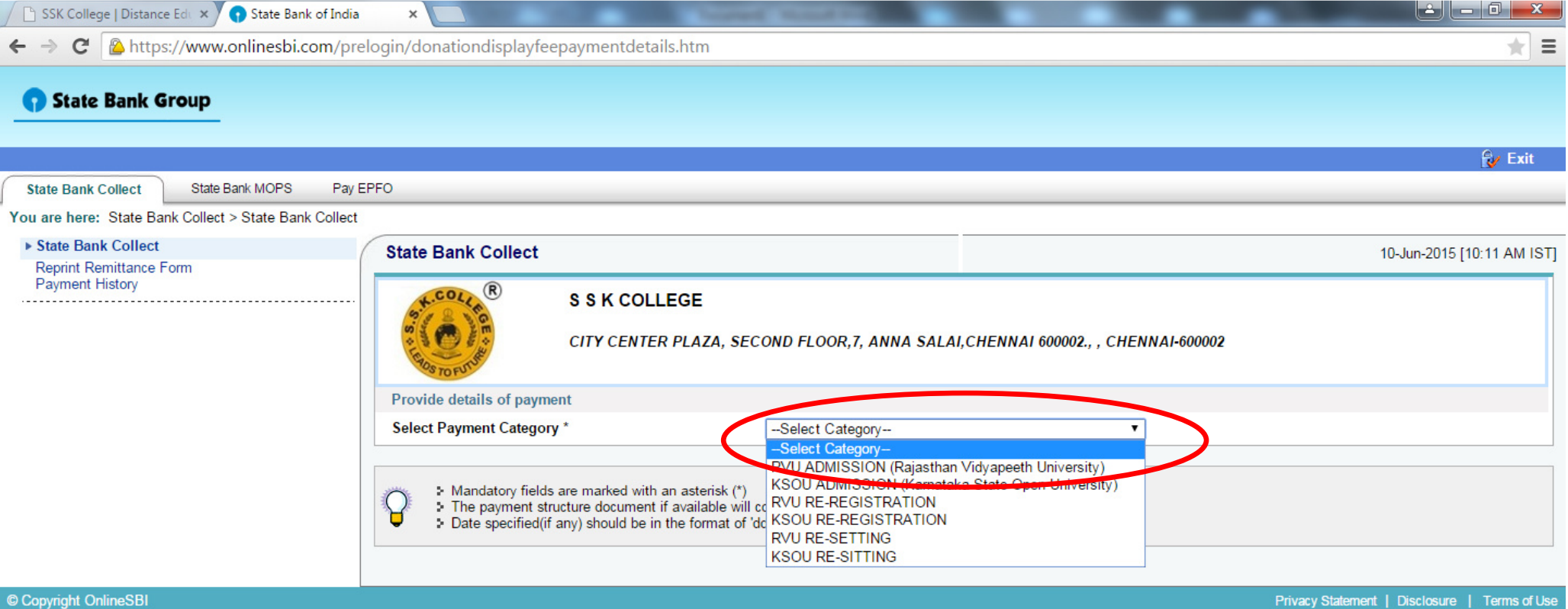

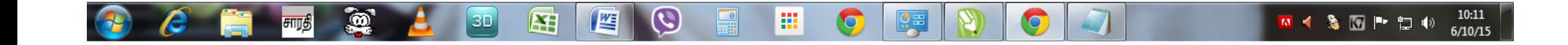

# **Step 4: Fill the all necessary and mandatory fields**

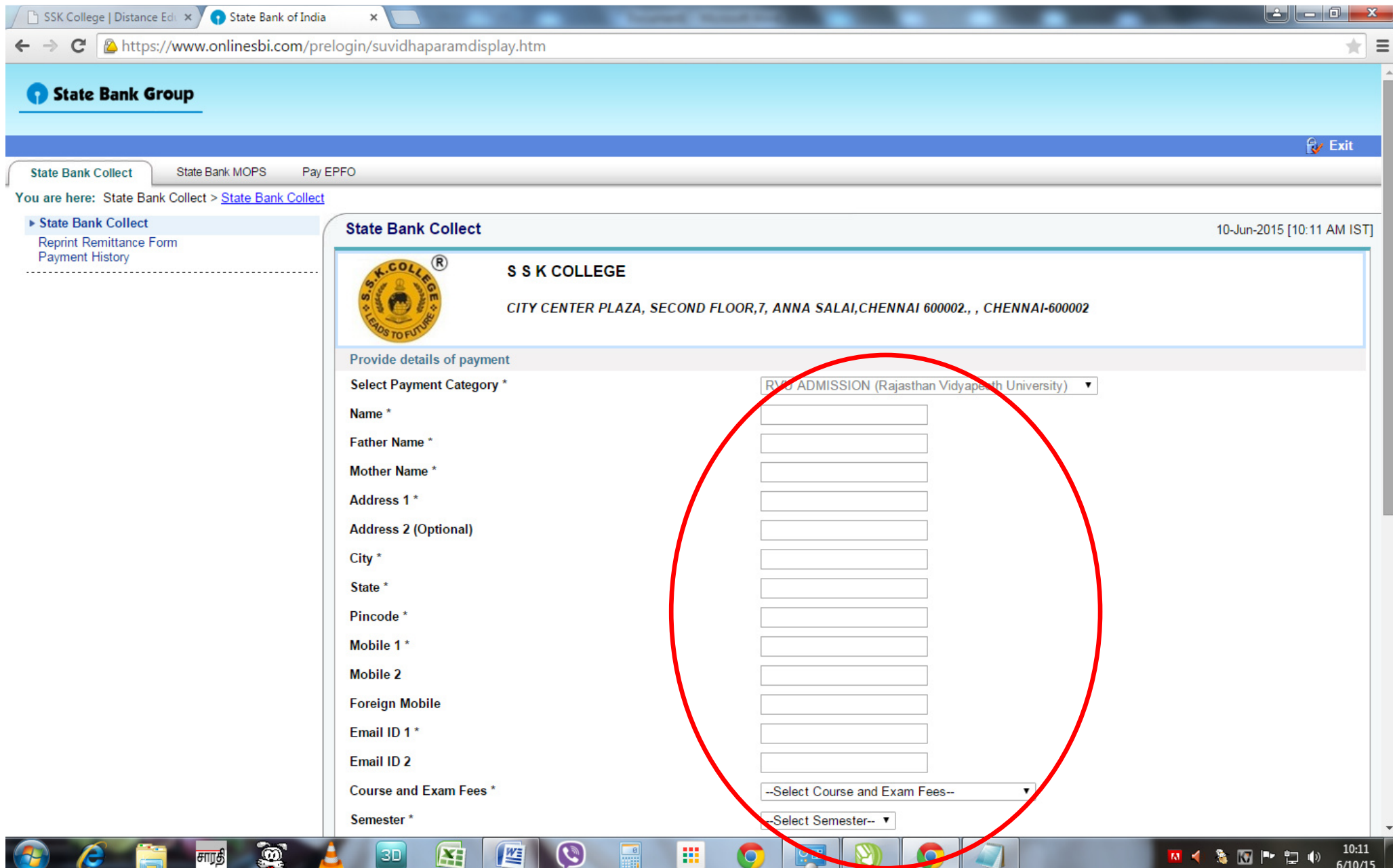

## Step 5: Fill the all necessary and mandatory fields and Click the Submit button **SCSK College SBI Collect Online Payment System**

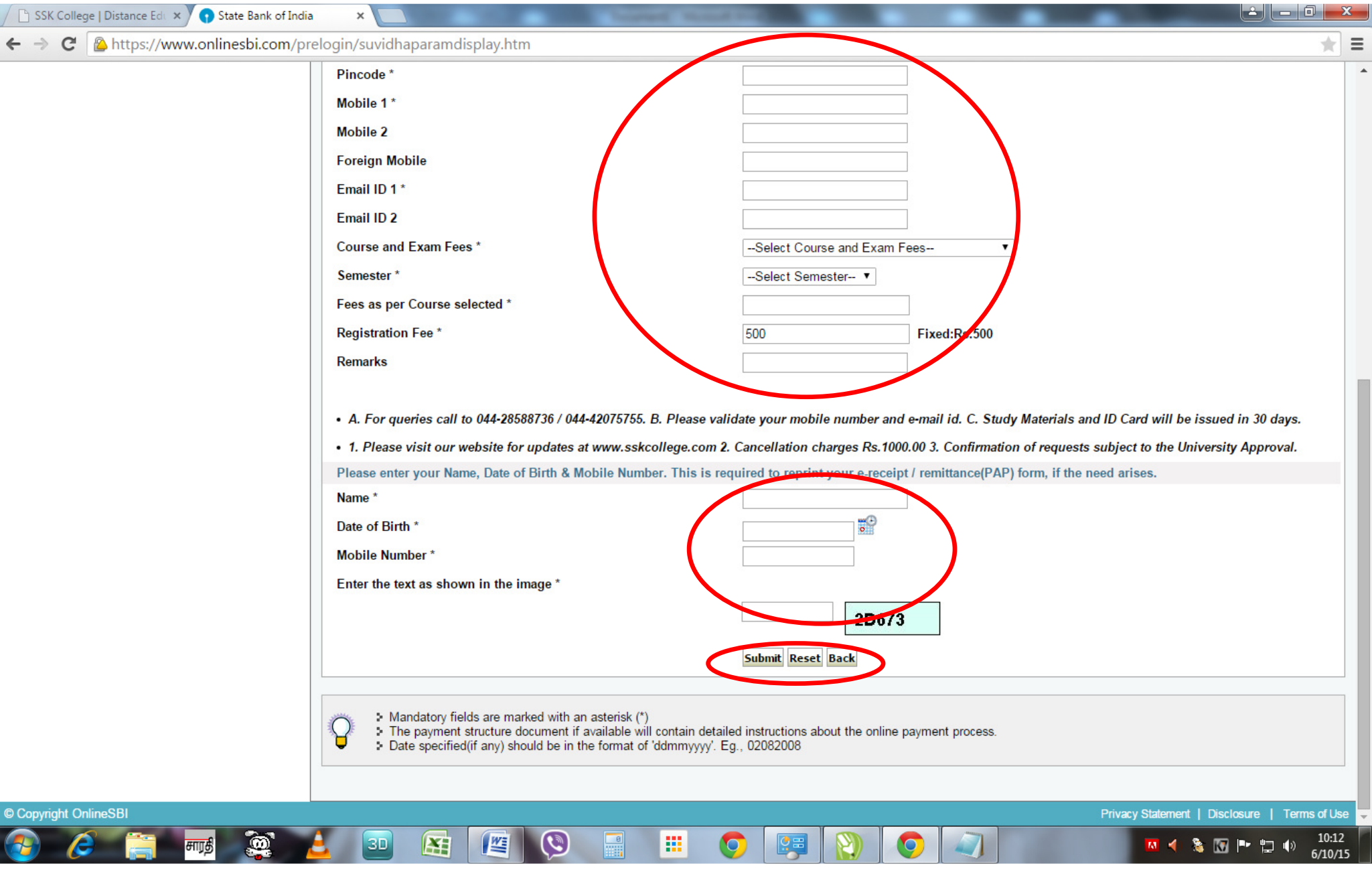

## Step 6: Once again check details you provided, and click to Confirm to proceed **STE COLLEGE SEX College SBI Collect Online Payment System**

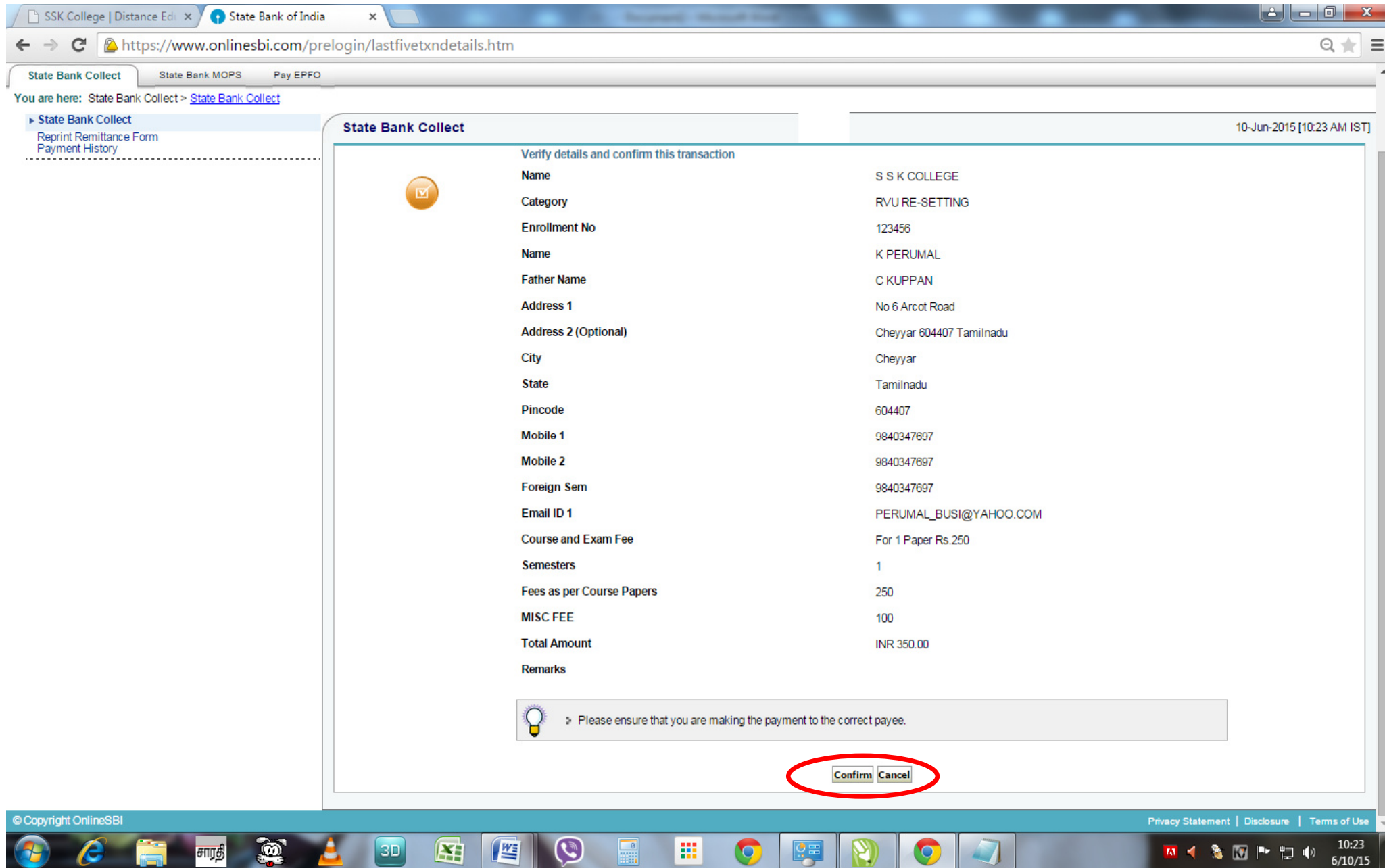

10:23

 $6/10/15$ 

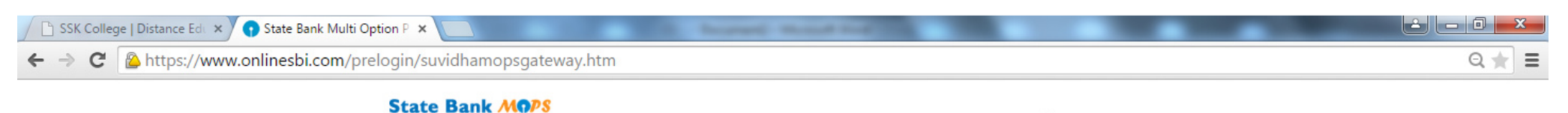

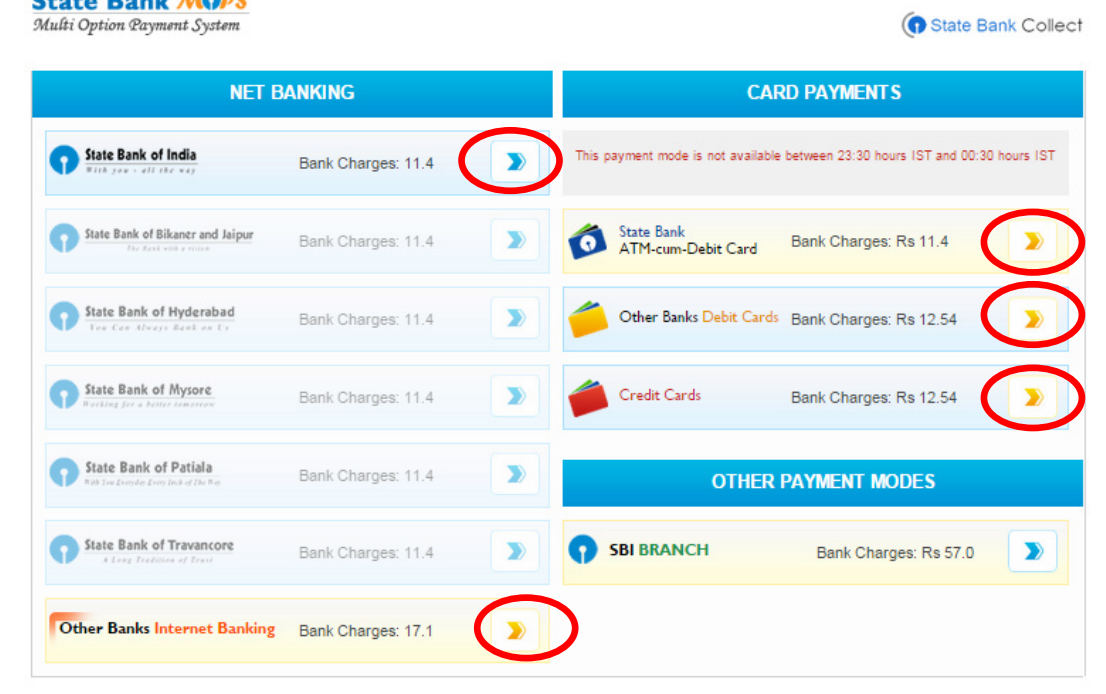

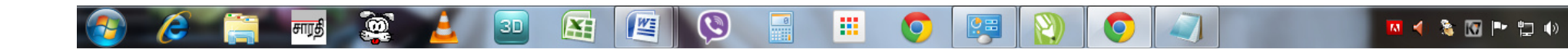

#### Step 8: After successful completion of the Payment you will get the Receipt, you can view or download it. **SSK College SBI Collect Online Payment System**

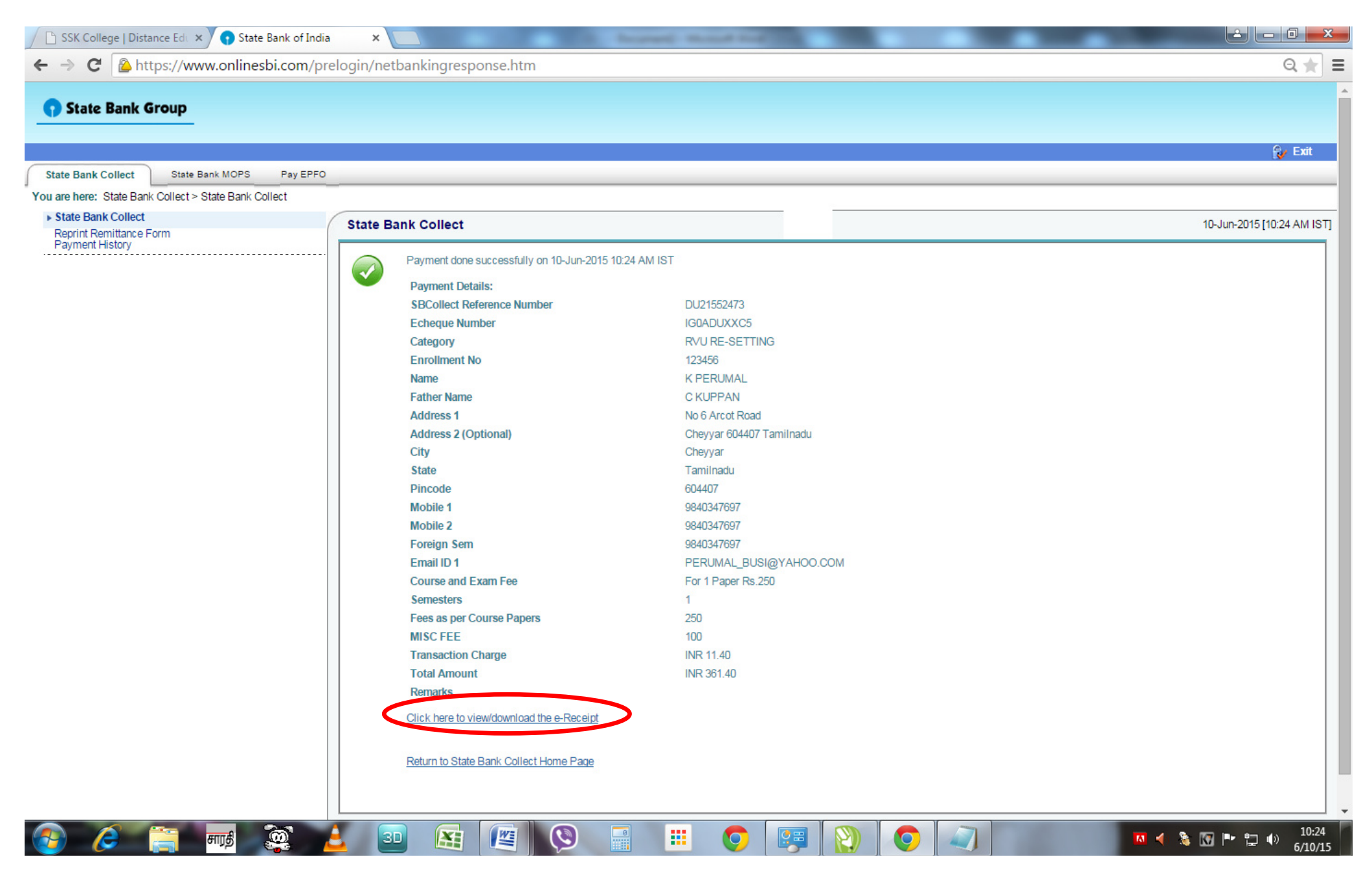

#### **Step 9: You can print or save the receipt too SSK College SBI Collect Online Payment System**

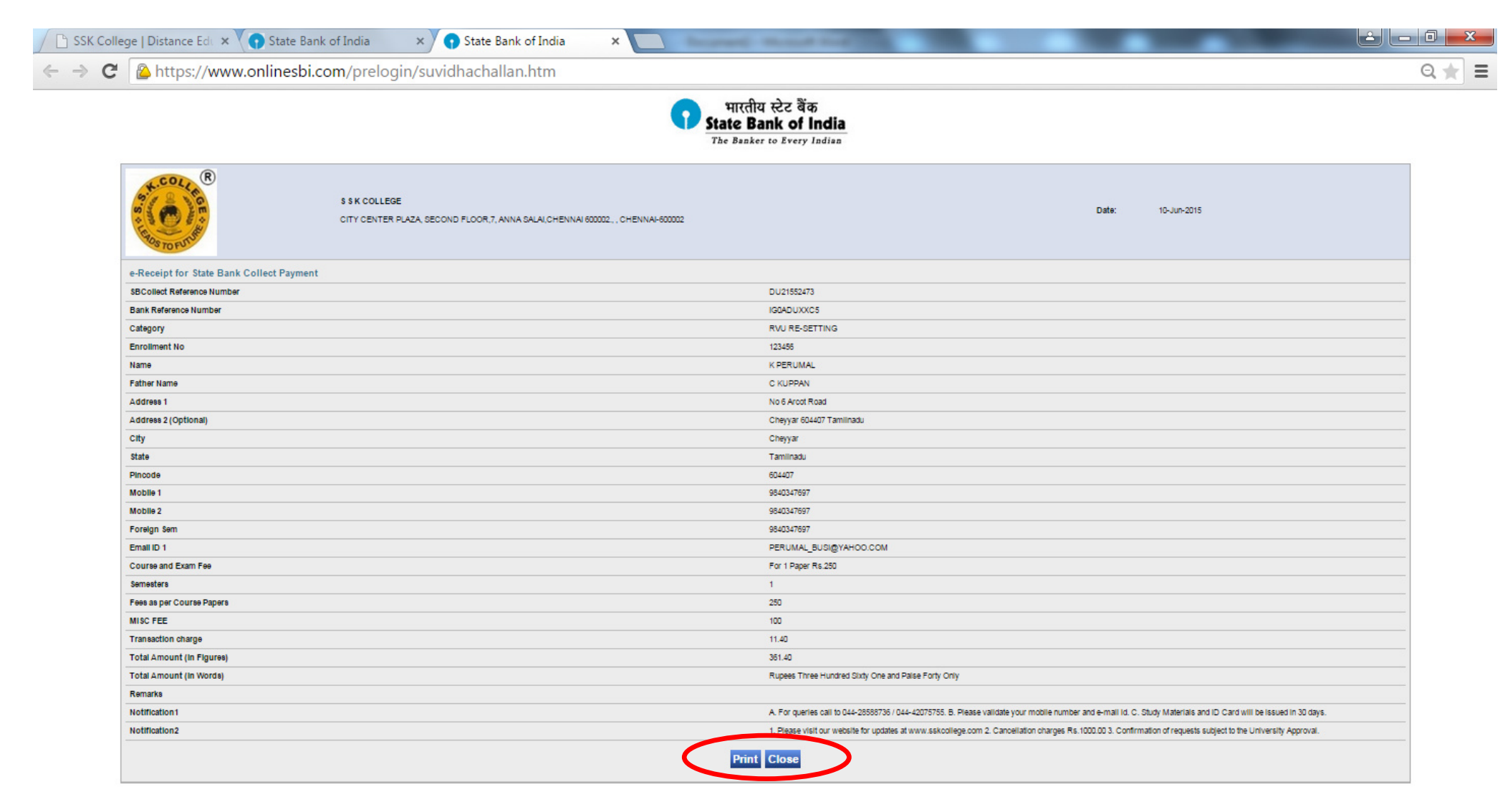

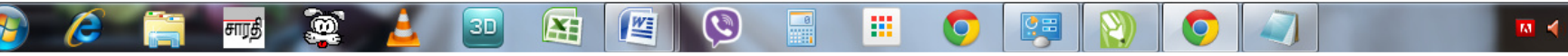